# 大学生就业一站式服务

# 系统用户手册

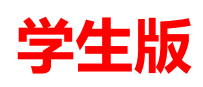

全国大学生就业公共服务立体化平台 全国高等学校学生信息咨询与就业指导中心 **2011‐4**

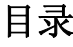

系统简介及特点介绍

### 系统功能详解

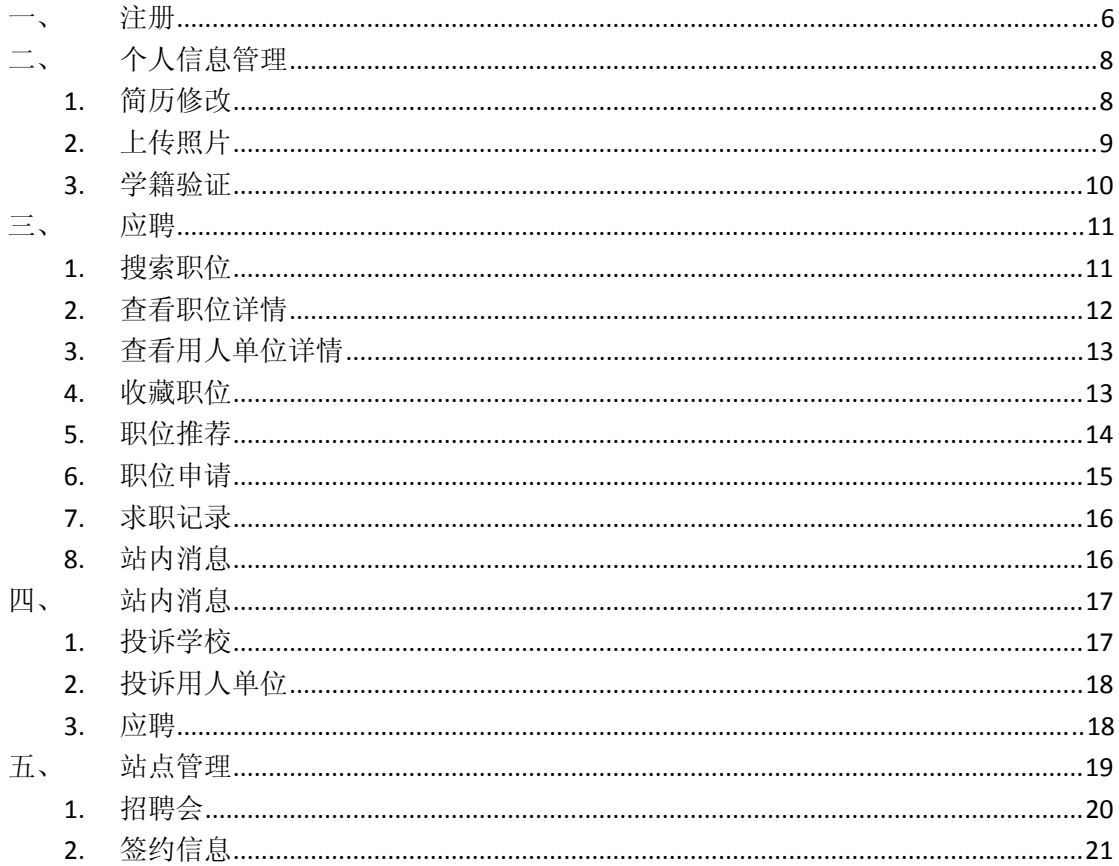

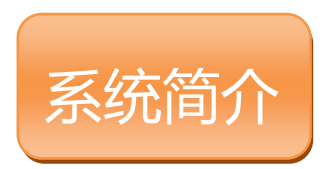

大学生就业一站式服务系统,专为用人单位的招聘和学生求职提 供服务。在教育部、省市和高校就业网站上,实现学生和用人单位一 站式注册,求职、招聘信息定向发布和精准配送,并提供功能强大的 线上招聘系统,轻松完成交流双选。真正实现教育部、省市和高校就 业网站的互联互通。

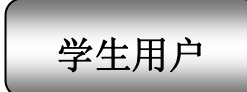

#### 1、一站式注册, 轻松覆盖各站点

数音部、省市和高校就业网间互联互通,只需在数音部、省市 和毕业高校就业网任何一点注册成为用户,即可将求职信息一站式 发布到指定站点。

#### 2、信息专享、共享相结合

除了注册站点信息,只需激活,即可检索所有激活站点发布的 招聘信息,实现最大限度共享,获得更多求职机会。

#### 3、多手段实现与用人单位高效交互

系统提供站内交互、手机短信、邮件系统、视频面试等方式实 现与用人单位的便捷高效交互。

#### 4、权威学籍验证 推动诚信就业

依托教育部全国高校学籍数据库和各高校的学籍库,实现学籍 信息实时验证,验证通过的简历将显示"学籍验证成功"标识,推 动诚信就业。

#### 5、第一时间参与网上招聘会

第一时间接收教育部、省市、学校举办的网上招聘会信息。

学生用户 用人单位用户

#### 1、一站式注册与审核, 轻松覆盖各站点

数音部、省市和高校就业网真正互联互通,只需在数音部、省 市和毕业高校就业网任一站点注册并接受审核,可向任一站点发布 招聘信息。

#### 2、信息定向收发, 人才锁定准

可指定省市、高校站点,定向发布需求信息,并接收所选站点 的求职信息,实现信息一站式全网分发与精准推送,大大提高招聘 效率。

#### 3、全面招聘服务,实现高效交互

提供方便、快捷的信息发布和简历筛检功能,提供邮件、站内 消息、手机短信、视频面试等及时、多样的互动方式,实现高效交 耳。

#### 4、权威学生学籍验证,确保真实

依托教育部全国高校学籍数据库和各高校的学籍库,实现学生 学籍信息实时验证,确保学生学籍信息真实。

#### 5、独家毕业生生源数据查询

提供全国高校毕业生生源数据库,从用人单位实际需求出发, 提供科学有效的毕业生生源检索服务。

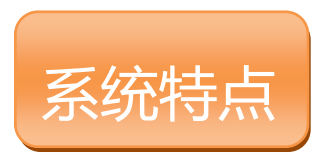

一站注册,多点共享

 教育部、省市和高校就业网间互联互通,只需在教育部、省市和毕业 高校就业网任一点注册成为用户,即可将求职信息发布到指定站点。

### 权威学籍验证 推动诚信就业

 普通全日制教育的本科生、研究生会在注册时自动进行学籍验证,通 过学籍验证的添加"学籍验证通过"标识,保证诚信就业。

### 多种手段,高效互动

• 学生可通过站内消息,与省市教育厅、教育部进行沟通,包括问题 咨询与建议投诉。

• 同时,还可收到来自企业的站内消息及手机短信通知,及时掌握求 职动态。

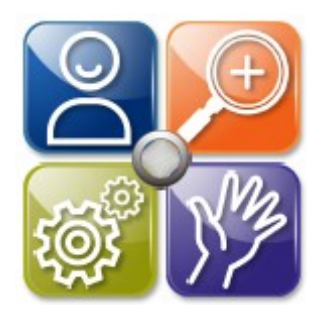

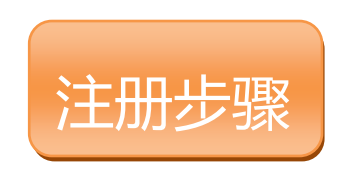

### 登陆步骤

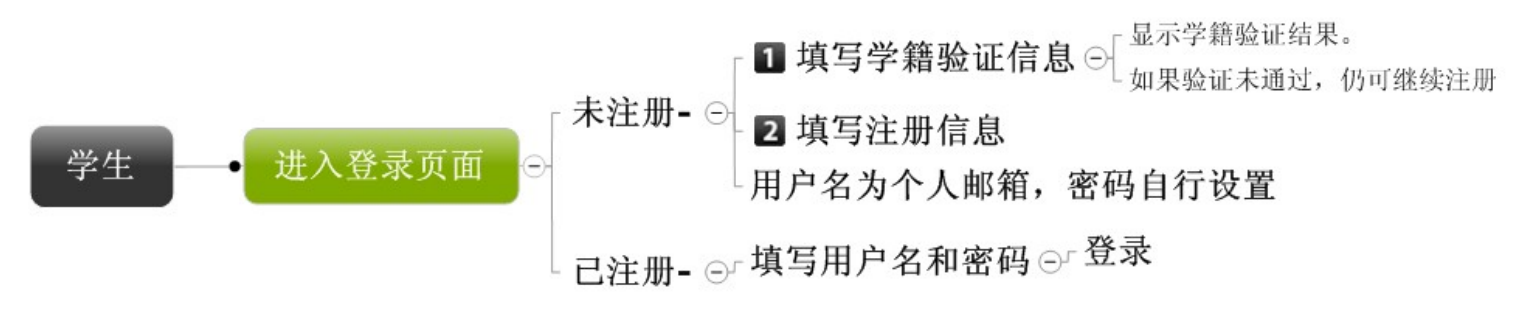

图 1:学生登陆步骤

### 注册说明

- 学生在本校、省市、教育部就业网上注册后,就可以在其他就业网 上激活自己的账户。
- 学生在省市或教育部就业网上注册后,会自动成为其毕业院校就业 网的用户。
- 在高校就业网注册时,学生不能成为其毕业院校之外的高校就业网 的用户。

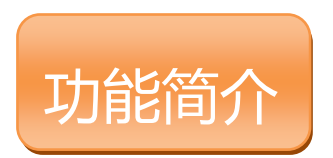

### 管理功能

学生管理页面,共有五个模块功能。下面对各个功能进行详解。

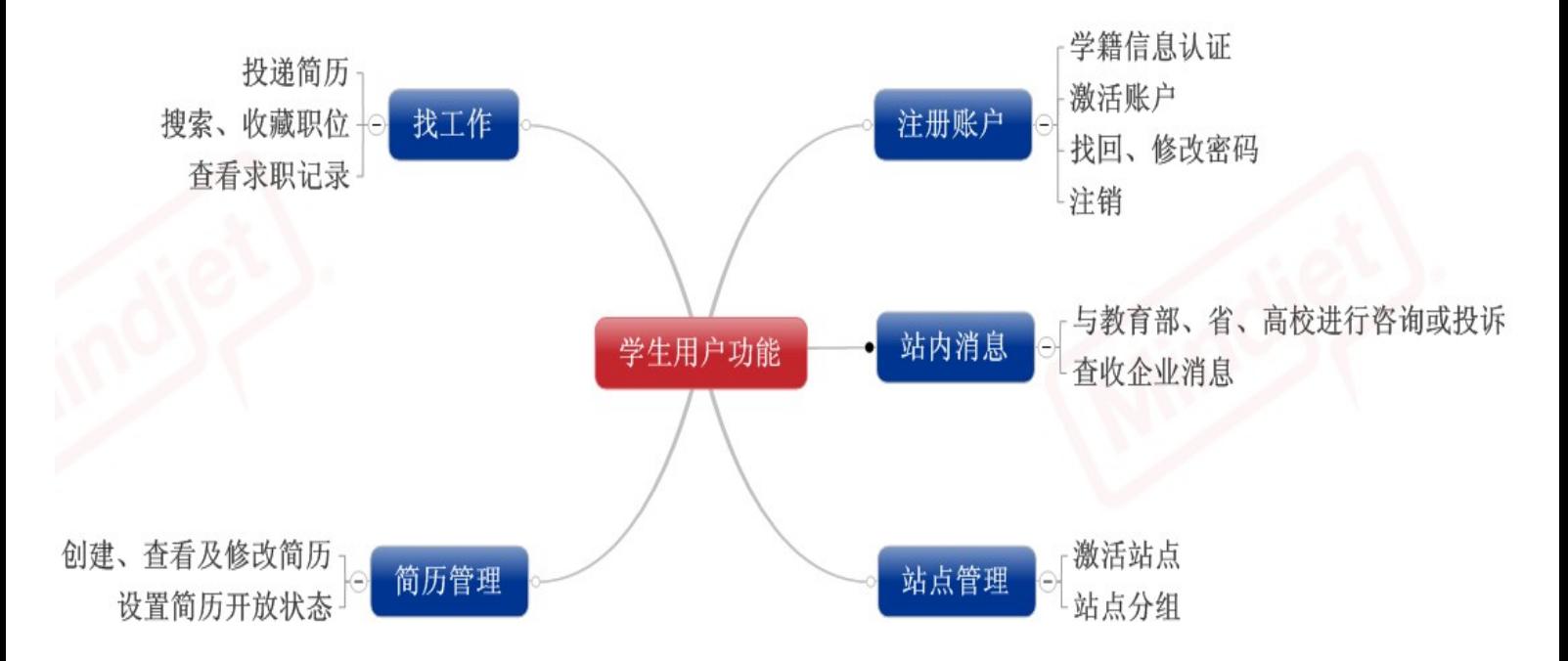

注册

学生登录某个站点,注册成为本系统的学生用户。

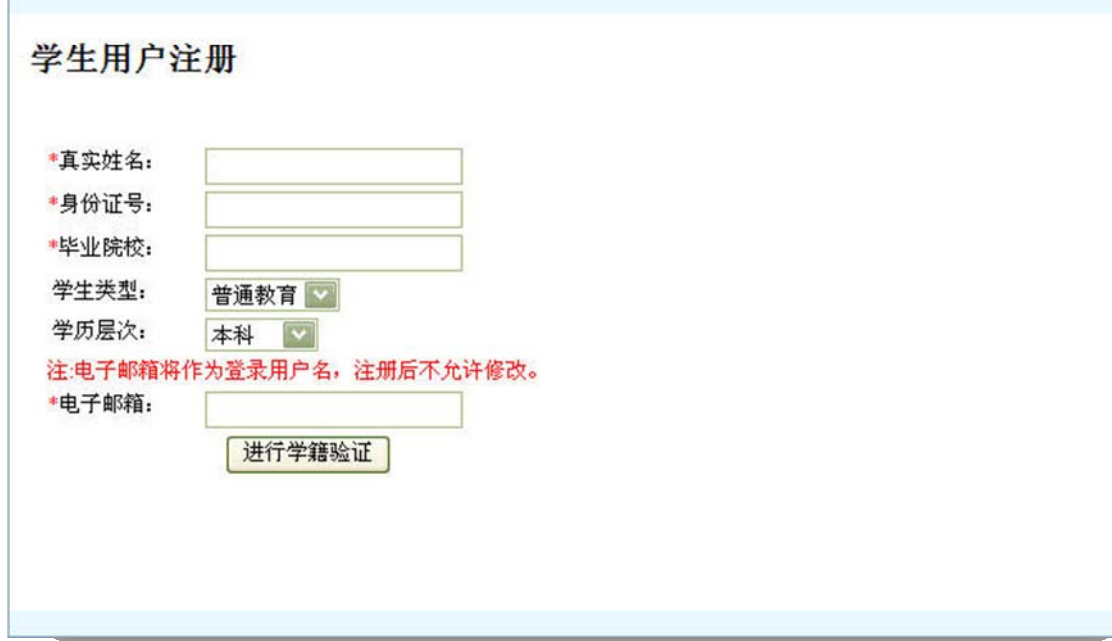

#### 图 学生用户注册

学生用户注册过程分为三个步骤:

步骤 1: 填写真实姓名, 身份证号码, 毕业院校, 学生类型, 学历层次及电 子邮箱这几项基本信息。点击【进行学籍验证】进入下一步操作。

步骤 2: 如果学籍信息得到验证, 则系统会自动录入相关学籍信息, 同时这 部分信息不允许修改,然后由学生补全其他信息例如登录密码等等,进行完成注 册。如未经过学籍验证则由学生自己录入所有相关信息完成注册。注:不管学籍 信息是否通过验证,身份证号码,毕业院校,学生类型,学历层次及电子邮箱这 五项进入步骤 2 则不允许修改。带\*号为必填项。

步骤 3: 点击【完成注册】,将会提示您是否注册成功。如果注册成功,则您 录入的电子邮箱将作为您登陆本系统的用户名。如未成功则按照提示,重新注册。

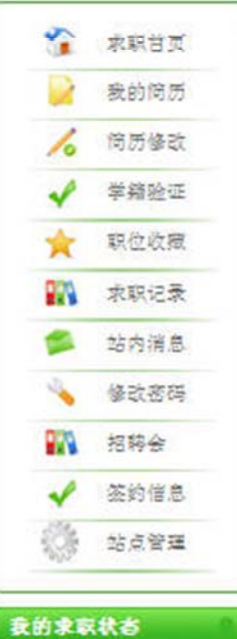

简历充成度(40%) <u>编辑</u> 1839: 北京戦争<br>我申请过的职位(0) <u>意看</u><br>我收藏的职位(0) <u>意看</u><br>简历被收藏状数(0)

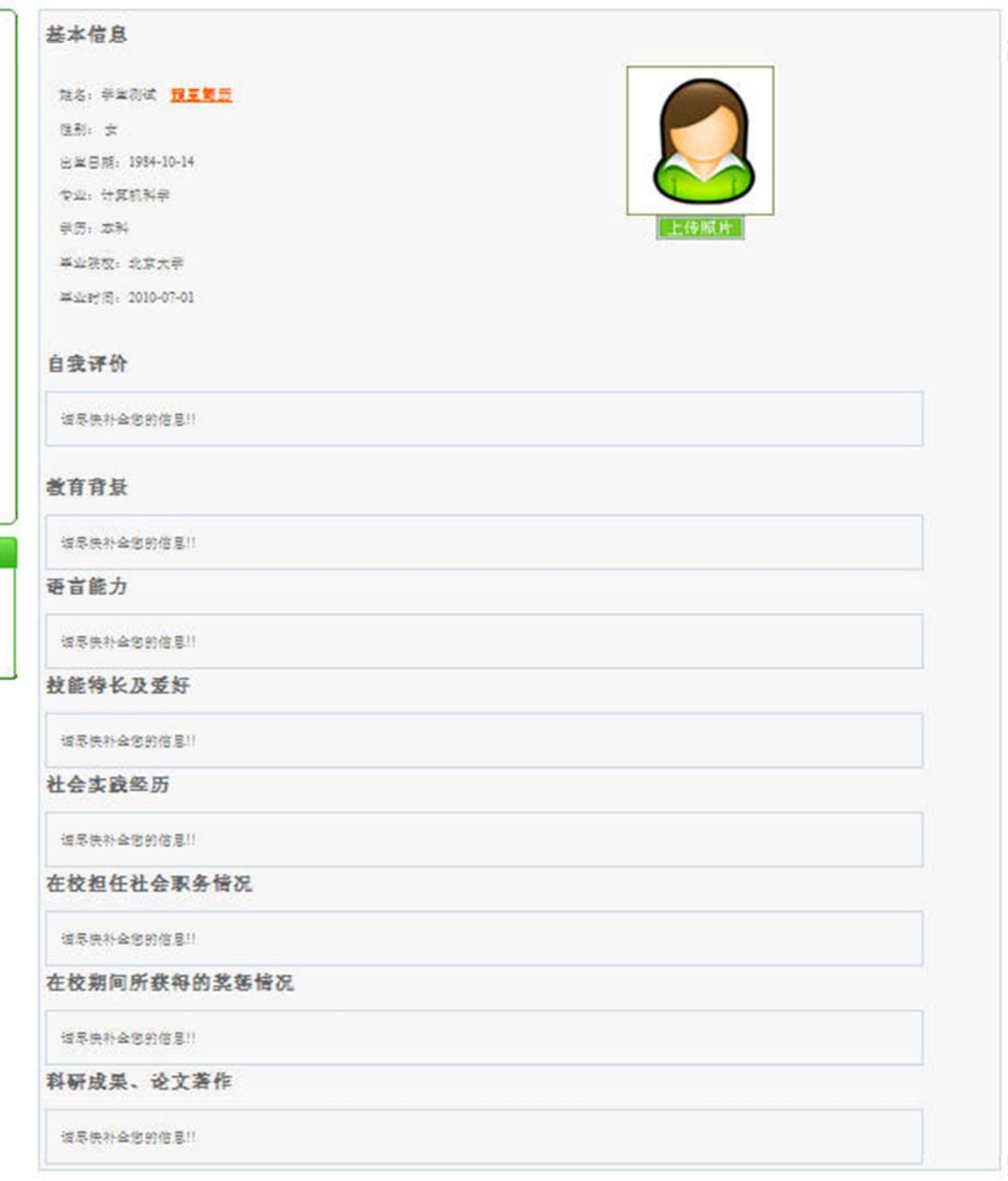

图 学生用户注册成功

## 二、 个人信息管理

学生用户登录系统后可以对自己的信息进行维护,主要包括对简历进行修 改,上传简历照片和进行学籍验证等。

### 1. 简历修改

学生用户点击【简历修改】进入简历修改页,学生可以对自己的建立进行修 改和完善。学生简历信息主要由个人基本信息,联系信息及其他简历项目(包括 自我评价,教育背景,语言能力,技能及特长,实践、实习经历,在校担任社会 职务情况,在校期间所获得奖惩情况和科研成果、论文著作)组成。

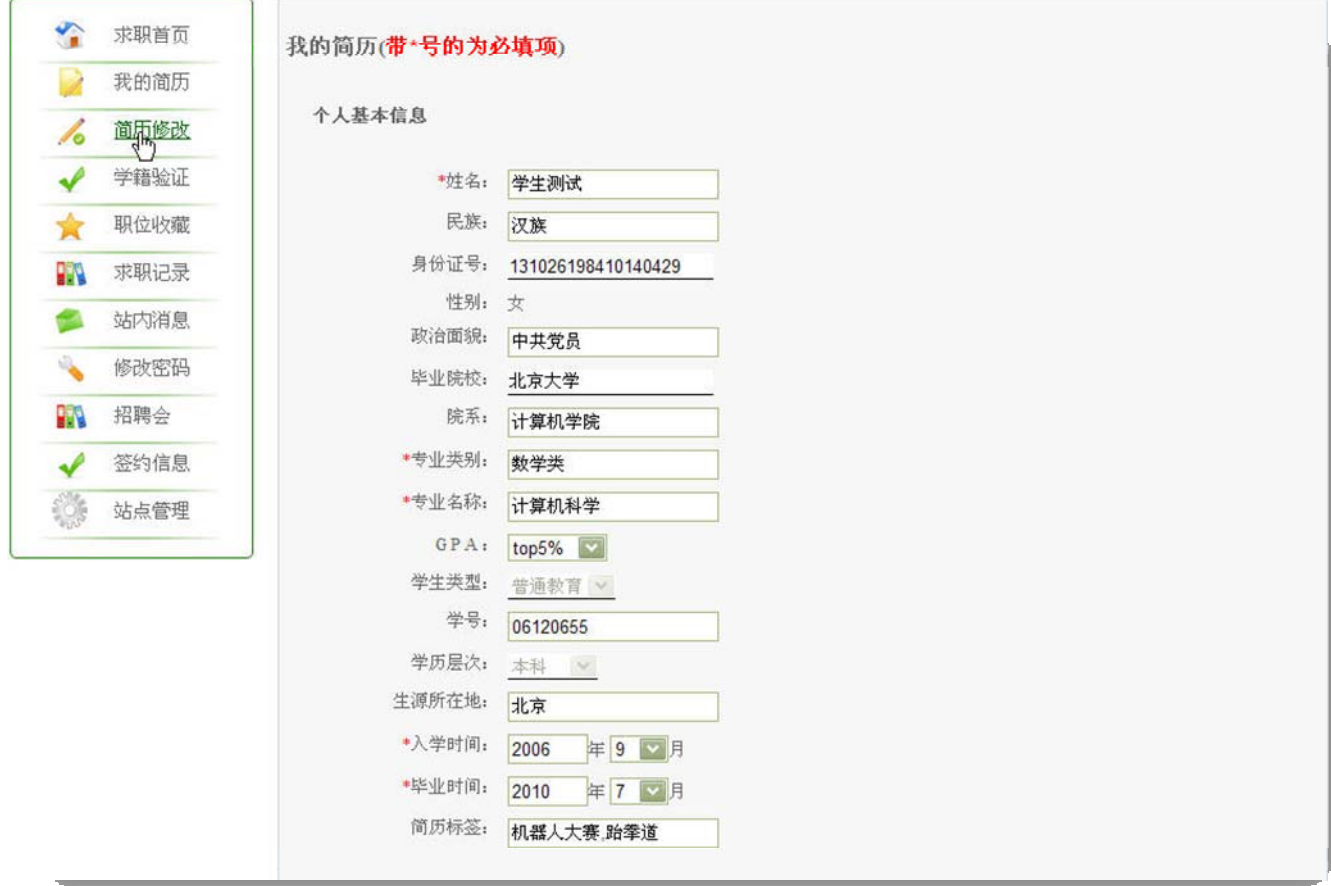

图 修改简历信息

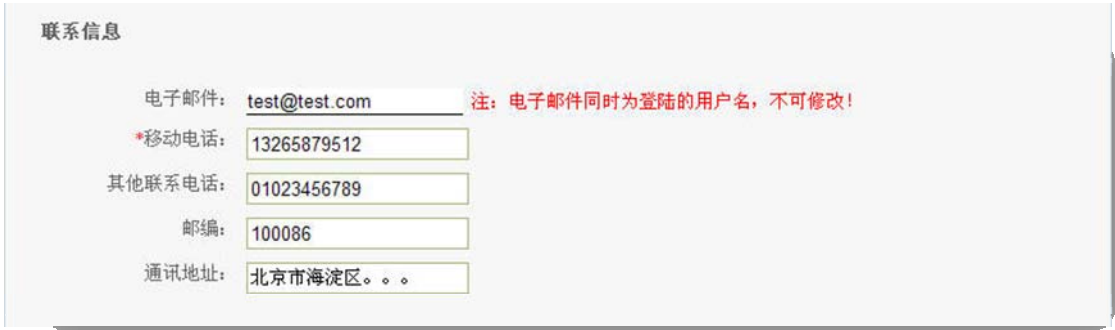

#### 图 修改简历信息

除了身份证号码,毕业院校,学生类型,学历层次及电子邮箱这五项不能修 改以外,其他信息均可以修改。不过如果学生的个人信息是经过学籍验证的话, 则只要修改真实姓名,生源地,专业类别,入学时间这四项中的任何一项,其学 籍验证状态就会变为未经过验证。

学生选择是否休眠简历,如果学生选择休眠简历,那么该简历就不会被本 系统的单位用户搜索到。

点击【保存】将简历信息进行修改保存。点击【请求重新进行学籍验证】, 则系统会对学生的学籍信息重新进行验证,返回学籍验证结果。

### 2. 上传照片

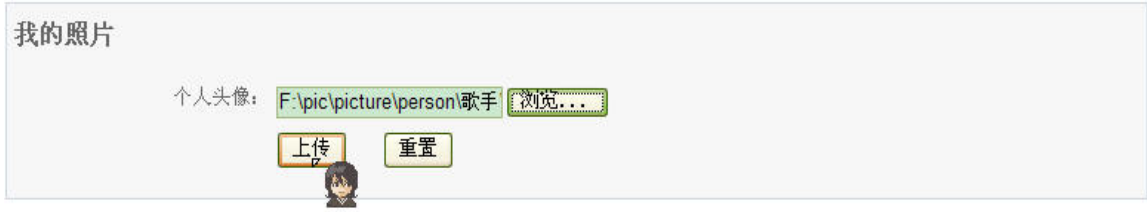

### 图 学生上传照片

学生用户可以上传自己的头像。在学生简历页点击【上传照片】进入上传照 片页, 如图 2.5(a)所示。点击【浏览】选择要上传的照片, 点击【上传】进入照 片裁剪页,如图 2.5(b)所示。学生用户可以根据需求对照片进行放大,缩小以及 裁剪等,点击【保存头像】完成学生头像的上传。

### 3. 学籍验证

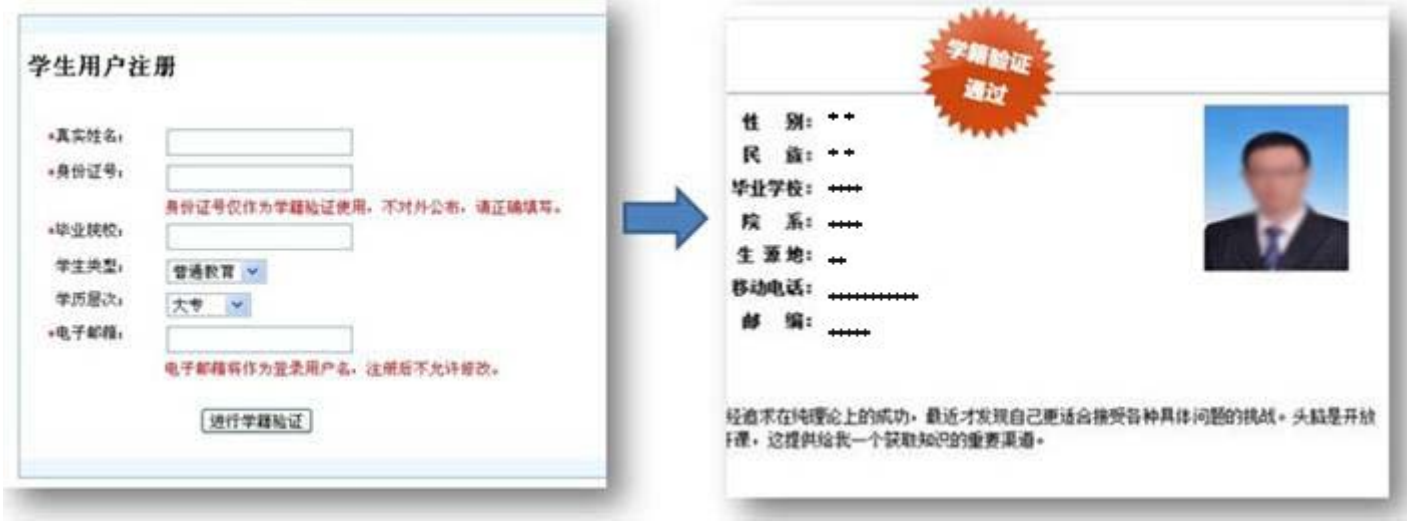

#### 图 学籍验证

普通全日制教育的本科生、研究生会在注册时自动进行学籍验证,通过学籍 验证的添加"学籍验证通过"标识。

 点击【学籍验证】系统会根据学籍库中的学籍资料对学生用户的学籍信息进 行验证,并返回验证的结果。如果学生用户的学籍信息通过验证则会提示学籍验 证成功,并且学生简历有"学籍验证通过"标识,并且学生简历的基本信息为学 籍库中该学生的学籍信息。如果未能通过验证,则系统提示学籍验证失败。

## 三、 应聘

学生用户对个人信息进行完善后,可以进行与应聘相关的操作,包括搜索职 位,查看职位详情,查看用人单位详情,收藏职位,职位推荐,职位申请,求职 记录和站内消息等。

### 1. 搜索职位

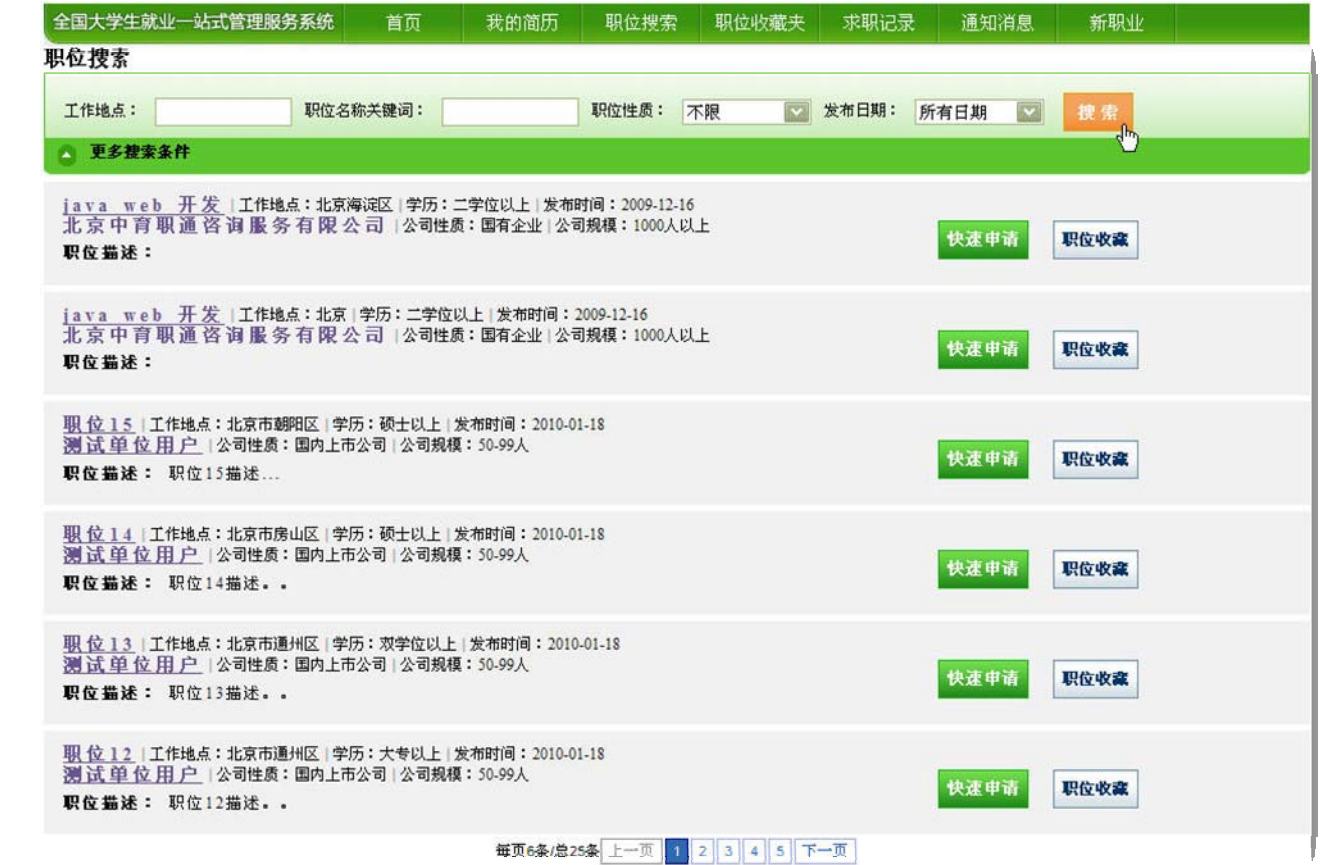

图 学生搜索职位

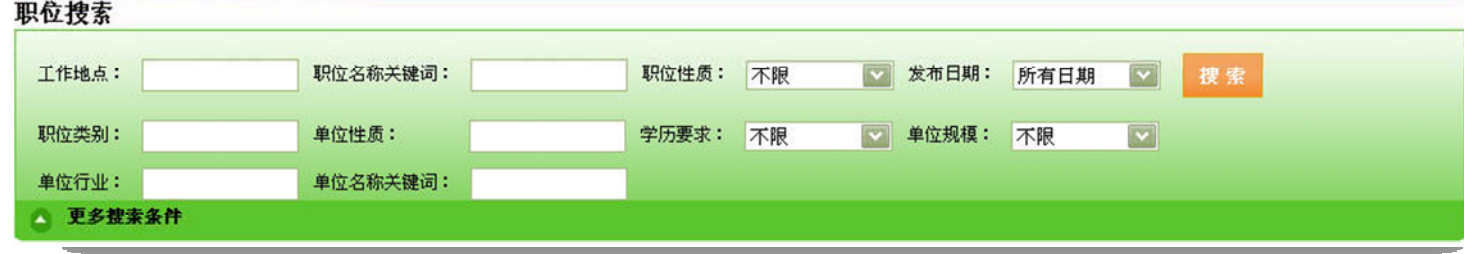

图 学生搜索职位-更多搜索条件

根据工作地点,职位性质,发布日期及职位名称关键字可以搜索用人单位所发布的所有 职位信息。此外系统提供了更多搜索条件包括职位类别,学历要求,单位所属行业,单位性 质,单位规模,单位名称关键词。搜索结果以列表形式呈现。

### 2. 查看职位详情

快速申请 职位收案 职位描述: 职位1描述...

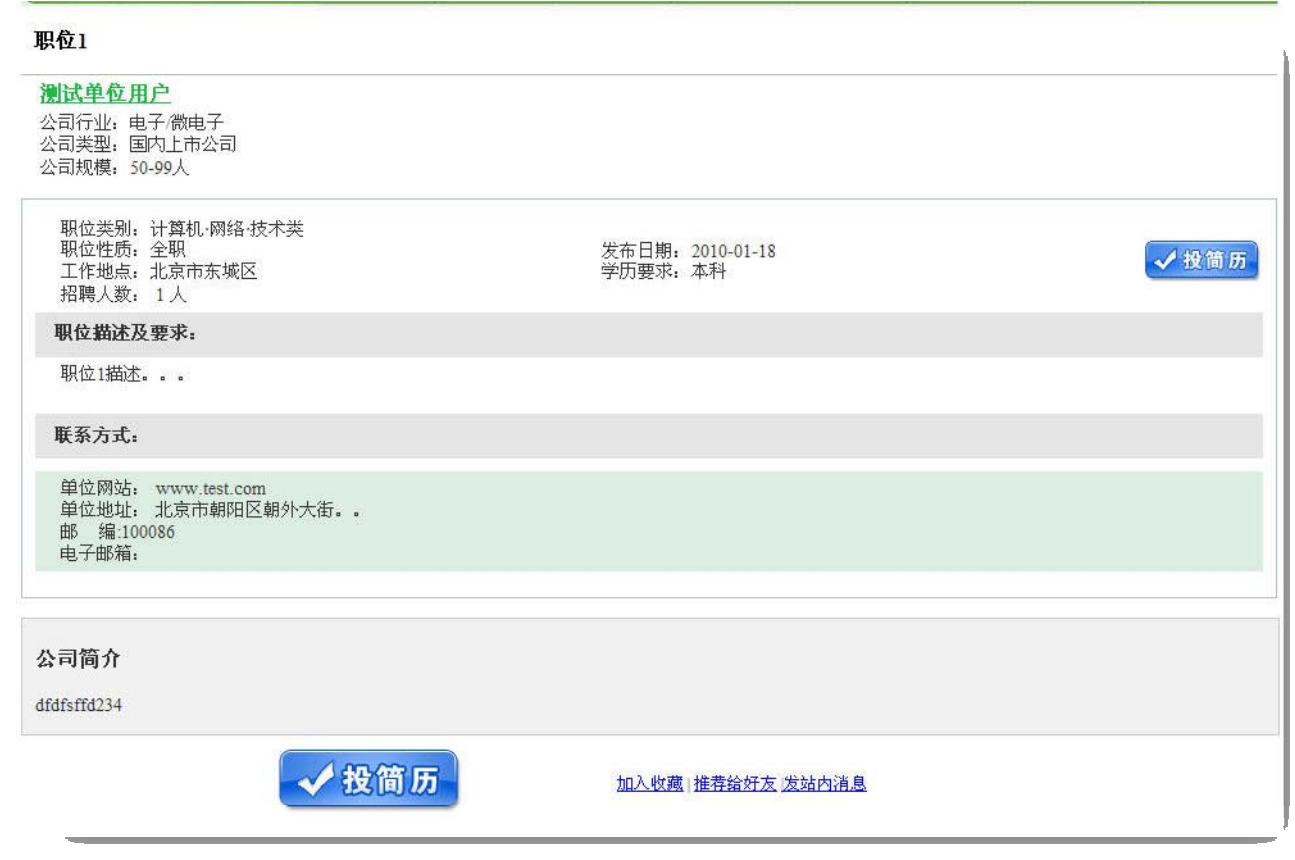

#### 图 查看职位详情

点击职位名称,可以查看该职位的详细信息。

### 3. 查看用人单位详情

|<u>职 位 1</u> | 工作地点:北京市东城区 | 学历:本科以上 | 发布时间:2010-01-18|<br>|<u>测 试 单 位<sub>||</sub>用 户</u> | 公司性质:国内上市公司 | 公司规模:50-99人<br>**职位 描述 <sup>3\_/</sup> 职**位 1 描述 **。。。** 

快速申请 职位收款

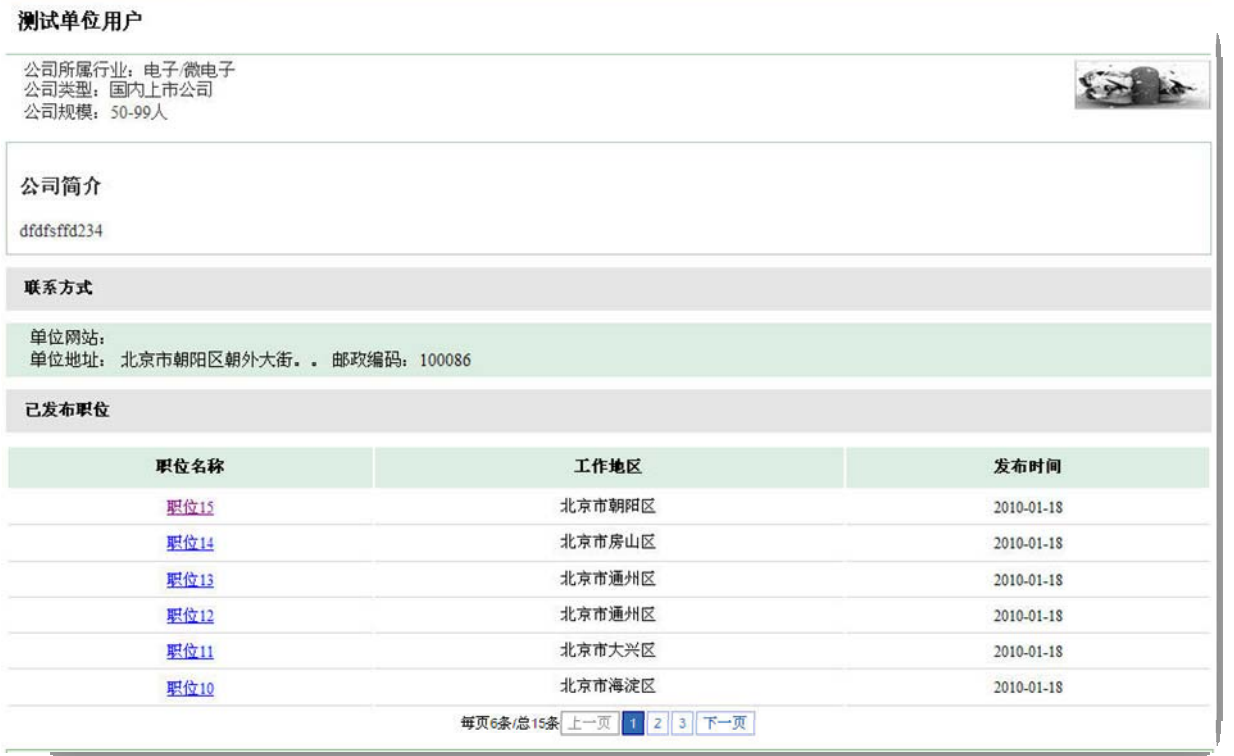

#### 图 查看用人单位详细信息

点击用人单位名称,可以查看用人单位详情,及其所发布的所有职位信息列 表。

### 4. 收藏职位

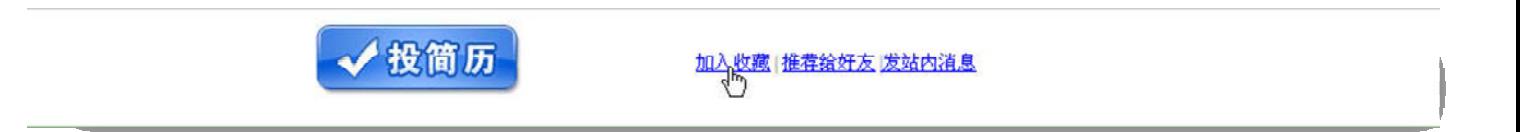

图 收藏职位

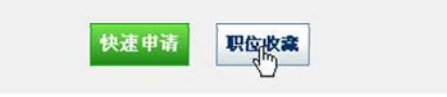

#### 图 收藏职位

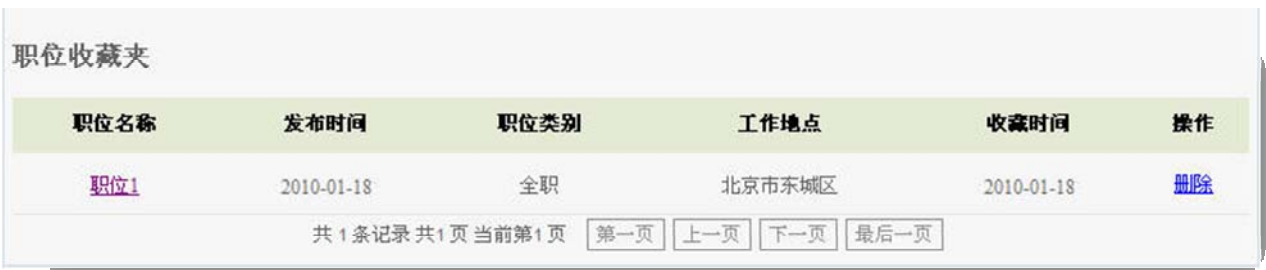

学生可以对适合的职位进行收藏操作,放入自己的职位收藏夹。为之后的操 作提供方便。对职位进行收藏有两个途径,一是在职位详情页面点击【加入收藏】, 另一个是在职位搜索得到的职位列表点击【职位收藏】。

### 5. 职位推荐

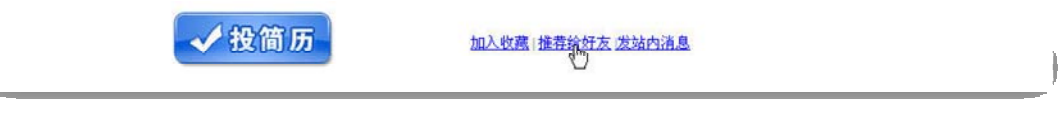

#### 图 职位推荐

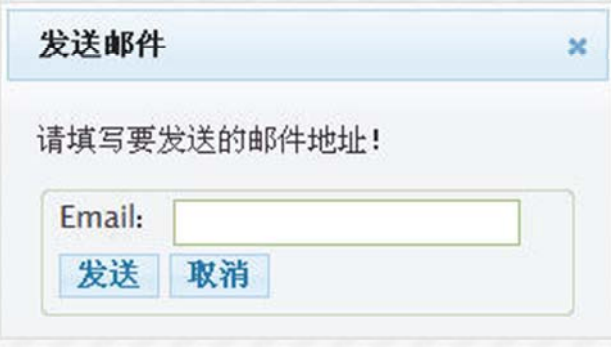

### 图 职位推荐

学生用户如果觉得某个职位信息适合其认识的朋友,可以通过邮件的形式将 此条职位信息发给其他人。在职位详情页面点击【推荐给好友】,输入朋友的邮 箱地址(仅限一个)点击【发送】,则该职位信息详情地址便被发送到输入的邮 箱中。

### 6. 职位申请

### ||<u>职 位 1.5</u> | 工作地点:北京市朝阳区 | 学历:硕士以上 | 发布时间:2010-01-18<br>|<mark>测 试 単 位 用 户</mark> | 公司性质:国内上市公司 | 公司规模:50-99人 职位描述: 职位15描述...

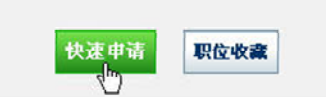

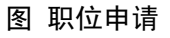

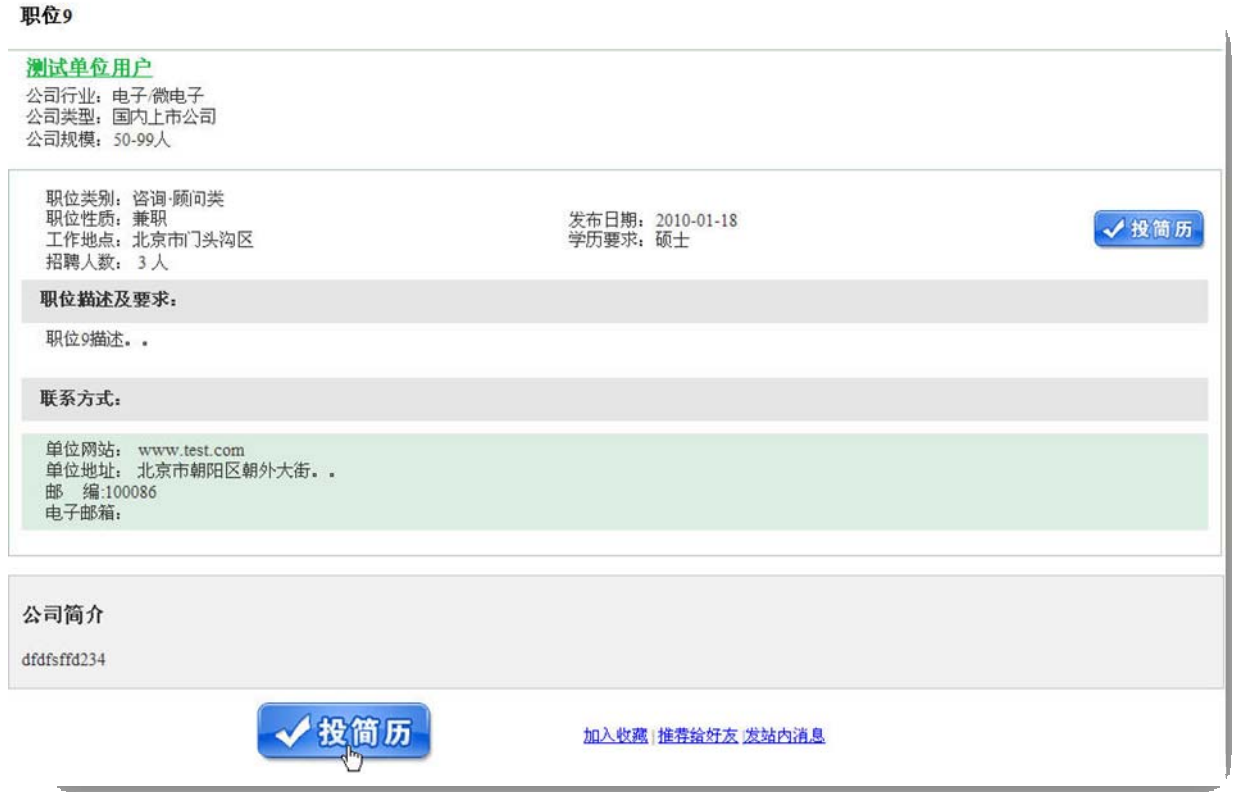

#### 图 职位申请

学生可以对其满意的职位投简历,投简历分为两种方式,第一种是快速投简 历,在职位搜索得到的职位列表点击【快速申请】,直接把学生当前的简历信息 投向用人单位。第二种是在职位详情页面点击【投简历】,可以修改部分简历信 息,将修改后的简历投向用人单位,同时可以选择是否将最新内容保存,如果不 保存, 则原有简历信息不受影响。

### 7. 求职记录

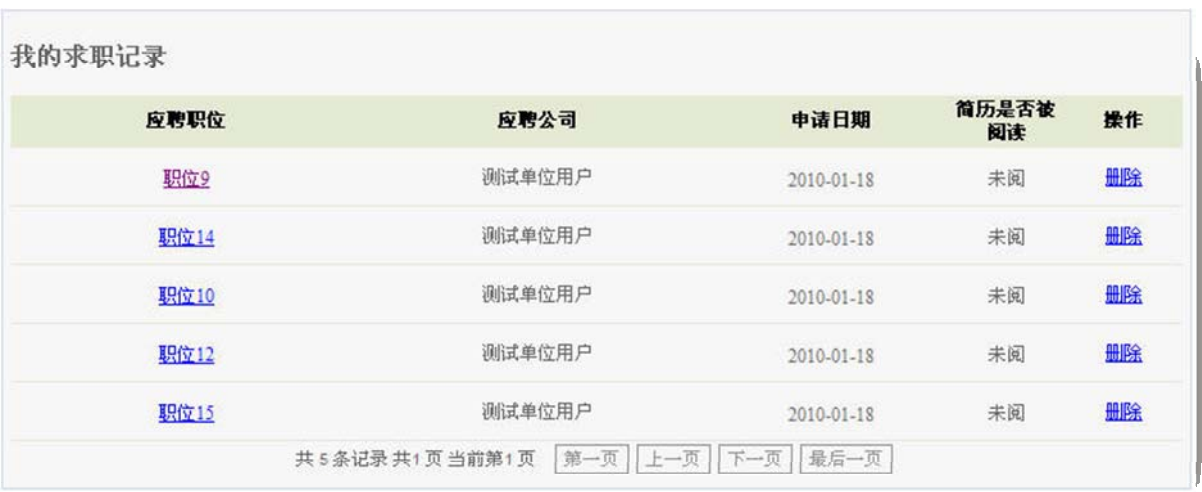

学生用户每向一个职位投一份简历,则会生成一份申请记录,方便以后进行 查看。

### 8. 站内消息

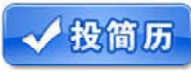

加入收藏 推荐给好友 发站亦消息

图 站内消息(应聘)

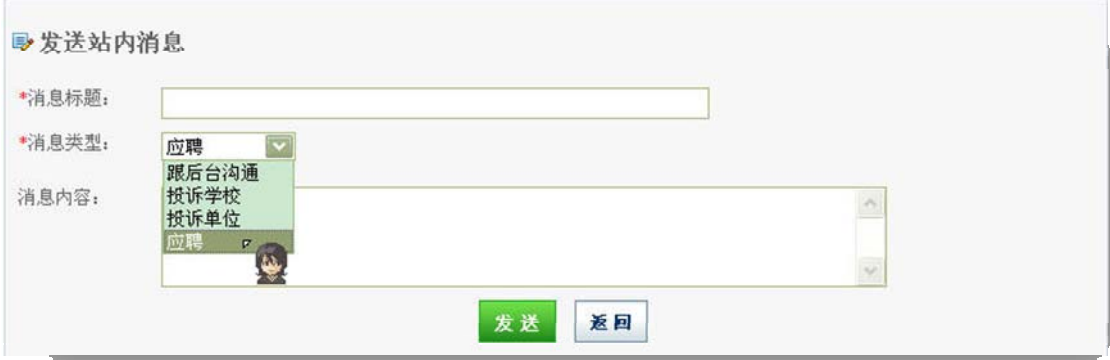

#### 图 发送站内消息(应聘)

学生如果对职位描述中有什么不清楚,或者是想要得到更多信息,在职位详 情页面点击【发站内消息】,进入站内消息发送页面,选择消息类型为'应聘', 即是给当前职位的发布企业发送站内消息。

# 四、 站内消息

站内消息分为四大部分。

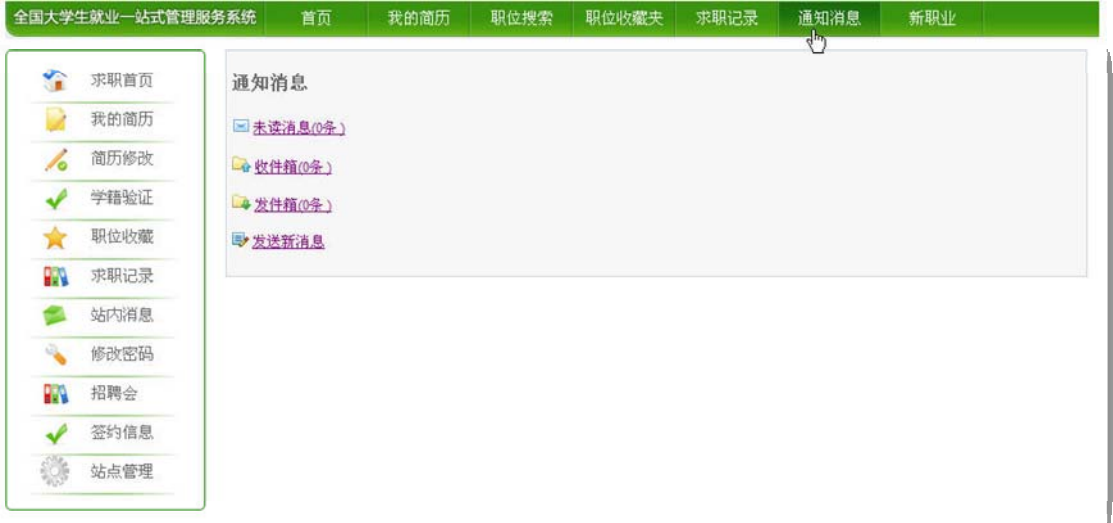

#### 图 站内消息

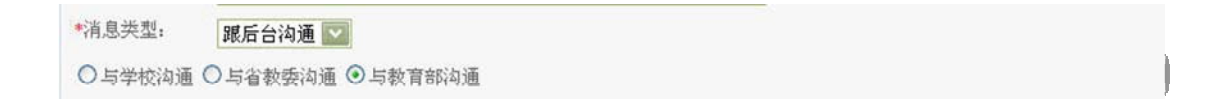

### 图 站内消息跟后台人员沟通

选择消息类型为'跟后台沟通'则是发送跟后台管理的工作人员进行交流的 站内消息。

### 1. 投诉学校

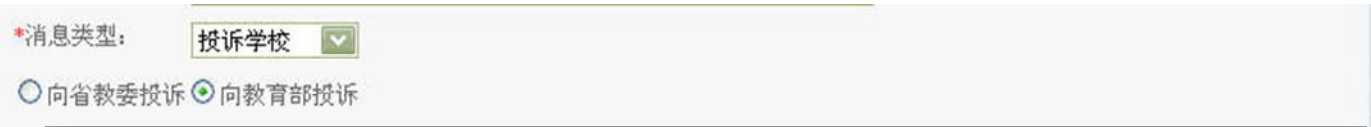

### 图 站内消息投诉学校

选择消息类型为'投诉学校',可以选择向省级主管单位或者教育部投诉学生 的注册学校。

### 2. 投诉用人单位

\*消息类型: <mark>授诉单位 》</mark> ○向学校投诉○向省教委投诉◎向教育部投诉

#### 图 站内消息投诉用人单位

选择消息类型为'投诉单位',可以选择向学生的注册学校,省级主管部门 或教育部投诉用人单位。

### 3. 应聘

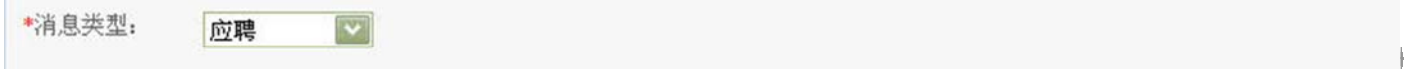

### 图 站内消息应聘

此类别跟职位相关,从职位信息页面链接过来,普通站内消息不包含此类别。

# 五、 站点管理

n.

 学生在本校、省市、教育部就业网上注册后,就可以在其他就业网上激活自 己的账户。

 学生在省市或教育部就业网上注册后,会自动成为其毕业院校就业网的用 户。

学生不能成为其毕业院校之外的高校就业网的用户。

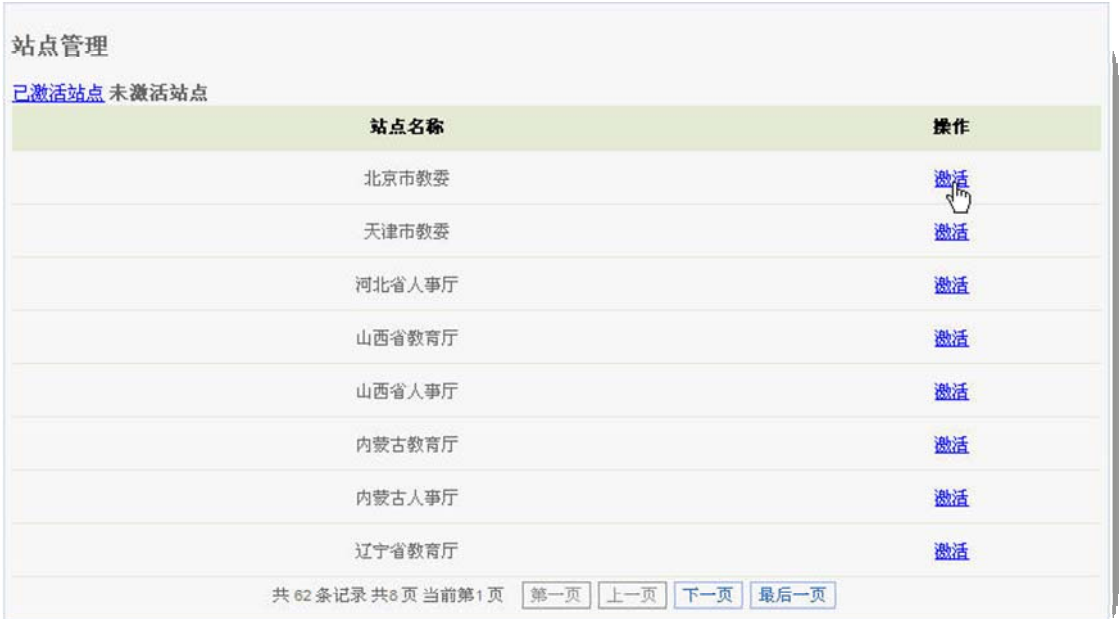

图 站点管理

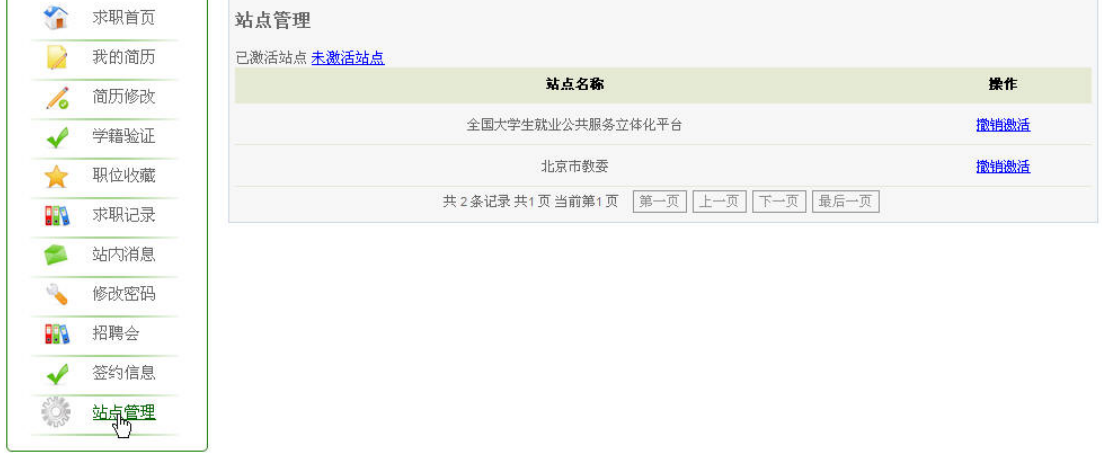

#### 图 站点管理

点击【站点管理】,学生可以查看自己已激活和未激活的站点列表,对站点 进行激活/撤销激活操作。

### 1. 招聘会

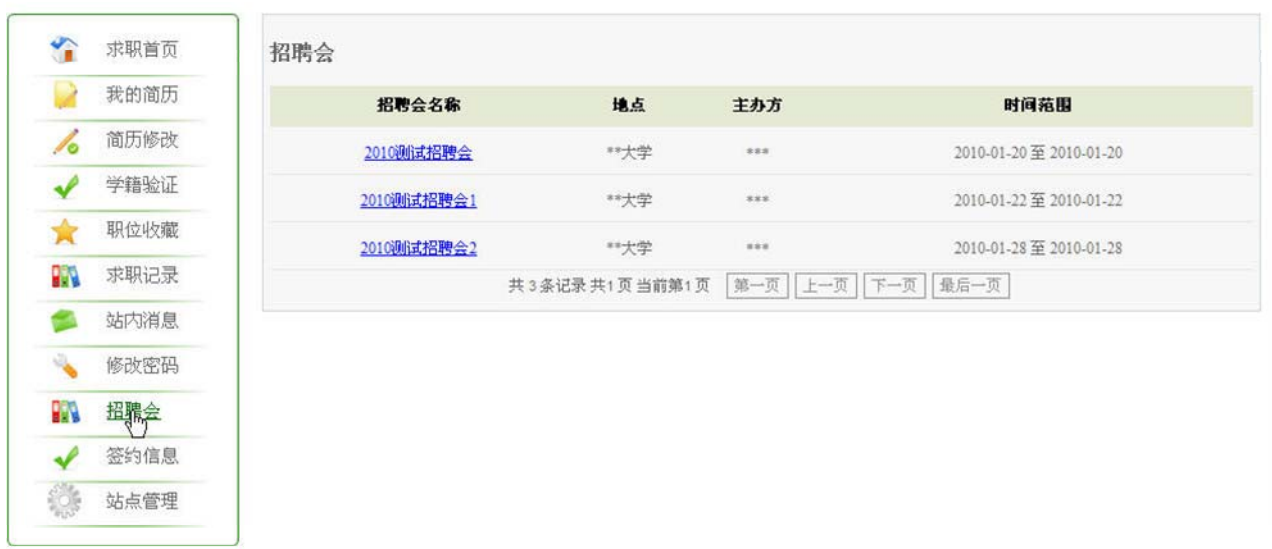

### 图 招聘会列表

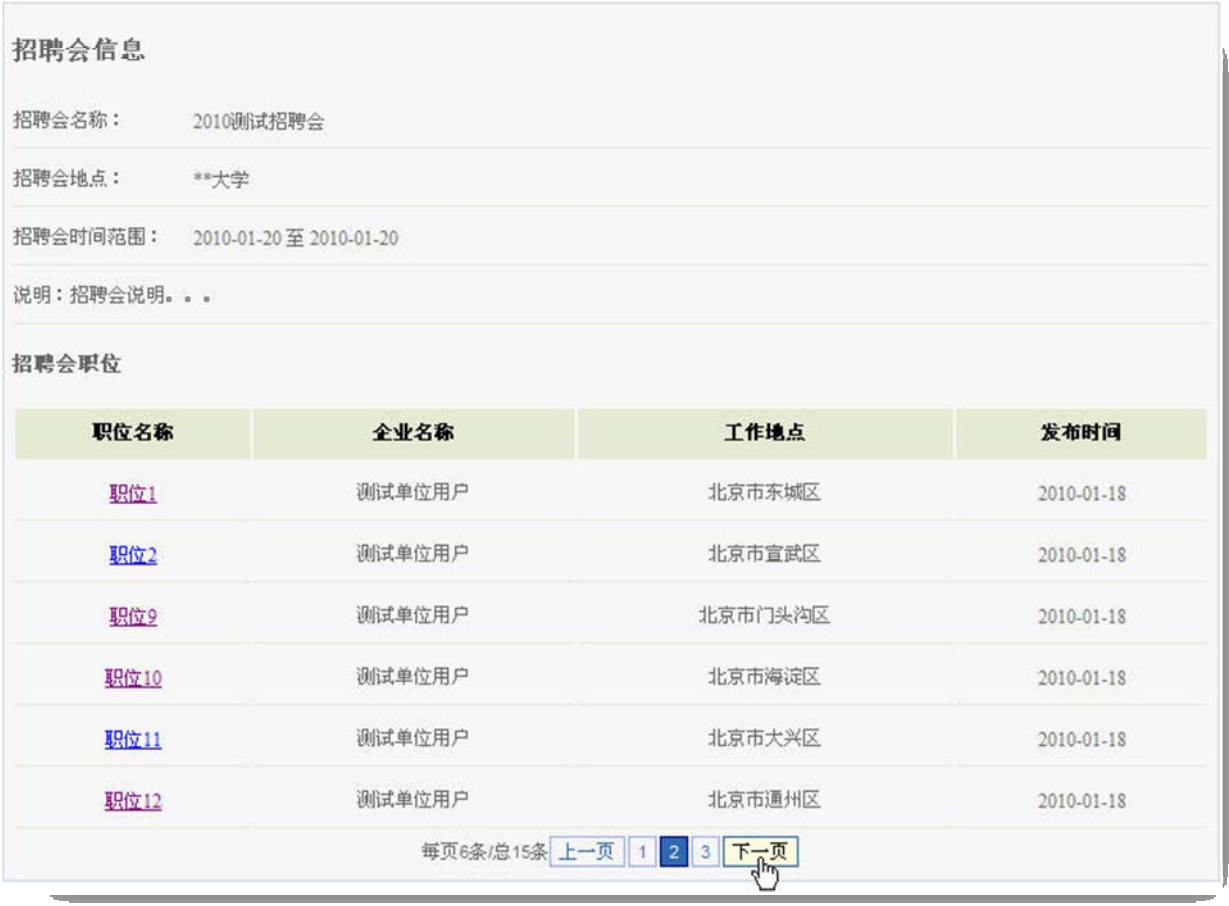

### 图 招聘会详情

点击【招聘会】,学生用户可以得到所登录站点发布的招聘会信息列表。点

击招聘会名称,可以查看该招聘会的详细信息以及参加该招聘会的职位信息列 表,点击职位名称可以查看该职位的详细信息。

### 2. 签约信息

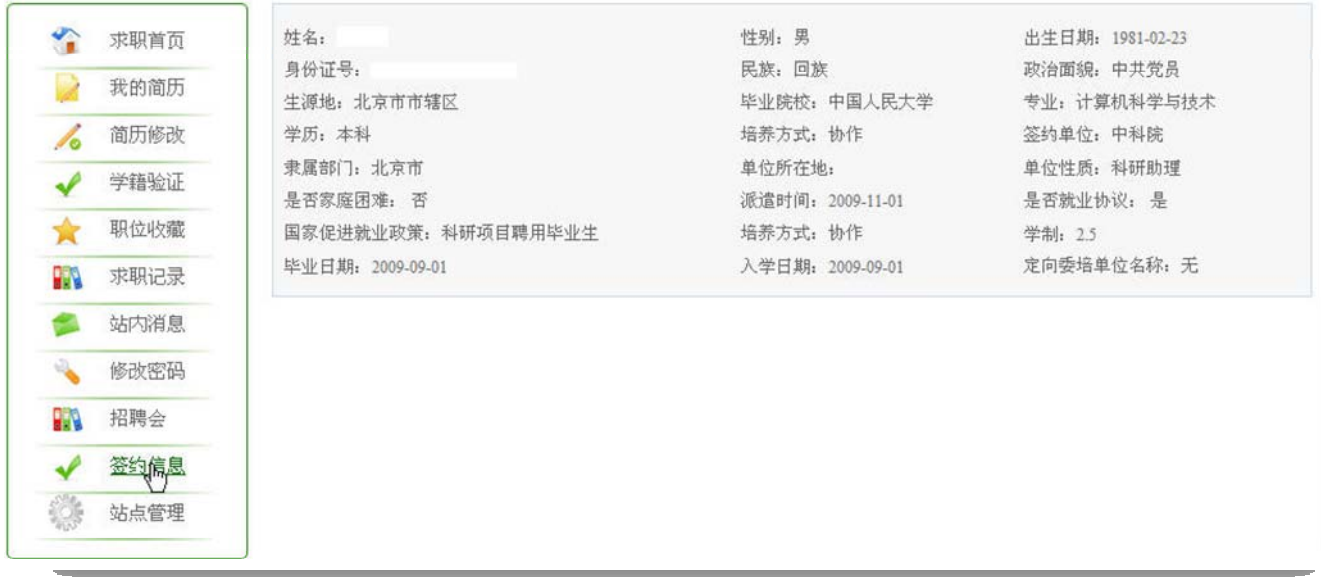

### 图 签约信息

点击【签约信息】,如果该学生用户存在签约信息则该学生用户可以查看自 己的签约信息,否则提示没有您的签约信息。